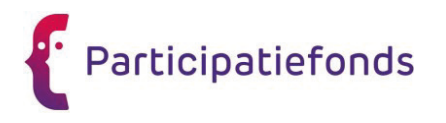

# Welkom bij de Onderwijsvacaturebank

korte gebruiksaanwijzingwerkgevers

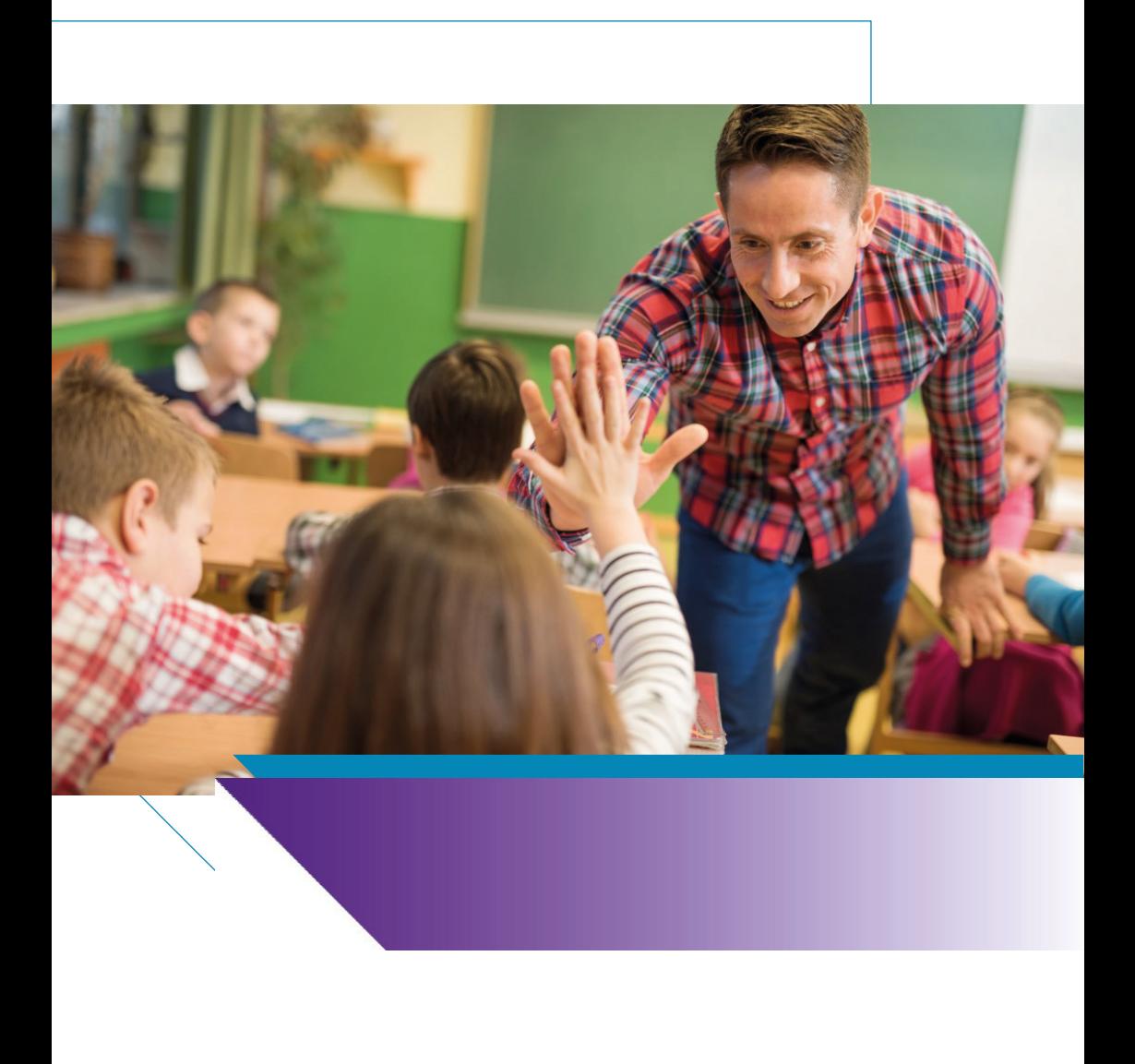

De Onderwijsvacaturebank brengt vacatures en beschikbaar personeel in het primair onderwijs bij elkaar. Alle vacatures binnen het primair onderwijs kunnen gratis op de Onderwijsvacaturebank worden geplaatst: zowel onderwijzend personeel, onderwijsondersteunend personeel als management/directiefuncties.

In deze brochure leest u hoe u als werkgever gebruik maakt van de Onderwijsvacaturebank.

De Onderwijsvacaturebank maakt onderscheid in verschillende rollenvoorwerkgevers.Elkerolheefteenspecifieketaak. U kunt meerdere rollen toewijzen aan één medewerker in uw organisatie. Dit zijn de rollen in de Onderwijsvacaturebank:

- Werkgever
- Medewerker werkgever
- Medewerker school
- Contactpersoon werkgever
- Contactpersoon school

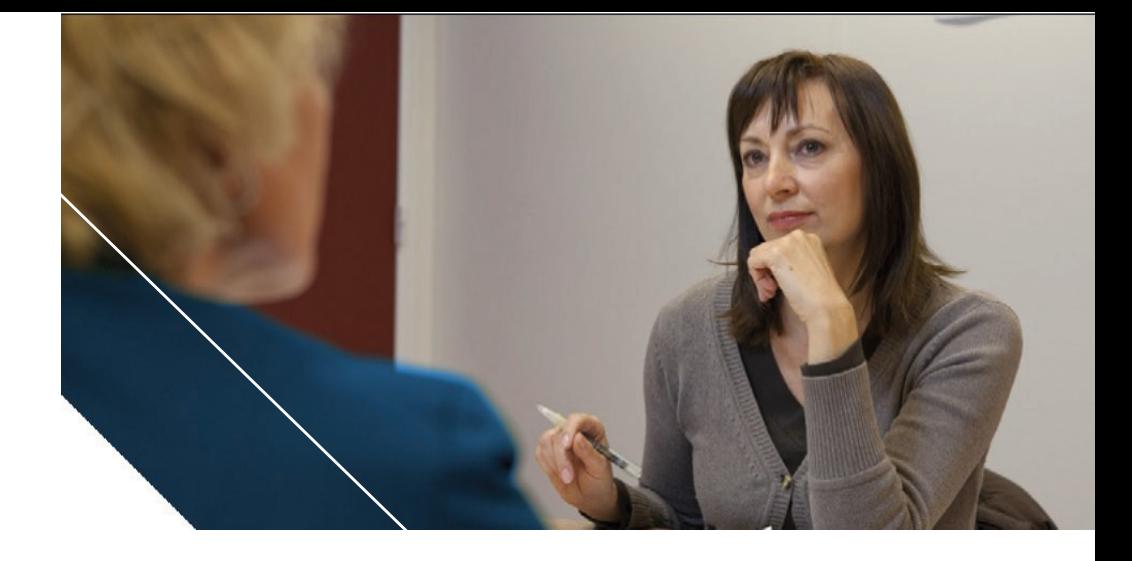

## Werkgever

#### Wat doet de Werkgever?

De Werkgever beheert de rollen voor de personen die de Onderwijsvacaturebank gebruiken. De Werkgever wijst rollen aan voor medewerkers en kan deze ook weer intrekken.

#### De rollen in de Onderwijsvacaturebank

Medewerkers kunnen kandidaten zoeken, vacatures invoeren voor het gehele schoolbestuur of voor één school en sollicitaties inzien. Zij onderhouden ook de algemene informatie die te zien is over de scholen.

De Werkgever kan geen vacatures aanmaken.

#### Hoe beheert de Werkgever de rollen?

De Werkgever logt in met de inlogcode (bestuursnummer) en het wachtwoord dat per brief aan het schoolbestuur is verzonden.

Brief of inloggegevens kwijt? Vraag een nieuwe inlogcode aan via het Arbo Adviescentrum PO (088 - 837 30 30 werkdagen van 08.30 tot 17.00 uur).

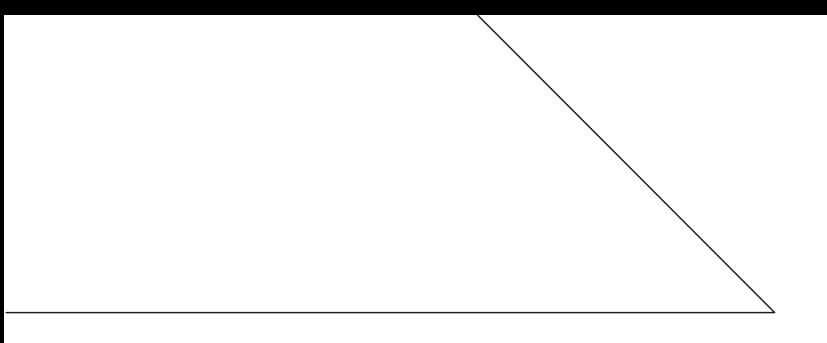

## Aanwijzen medewerker werkgever (namens een schoolbestuur voor meerdere scholen)

- Klik op de button 'Voeg medewerker rol toe'
- Vul de velden in: voornaam, achternaam en e-mailadres
- Kies voor de rol medewerker werkgever en klik op opslaan.

## Aanwijzen medewerker school (namens één school)

- Klik op de button 'Voeg medewerker rol toe'
- Vul de velden in: voornaam, achternaam en e-mailadres
- Kies voor de rol medewerker school, kies de juiste school en klik op opslaan.

Eventueel herhalen voor meerdere scholen.

U kunt meerdere medewerkers aanwijzen voor een rol. Alle personen met een rol kunnen hun eigen gegevens beheren.

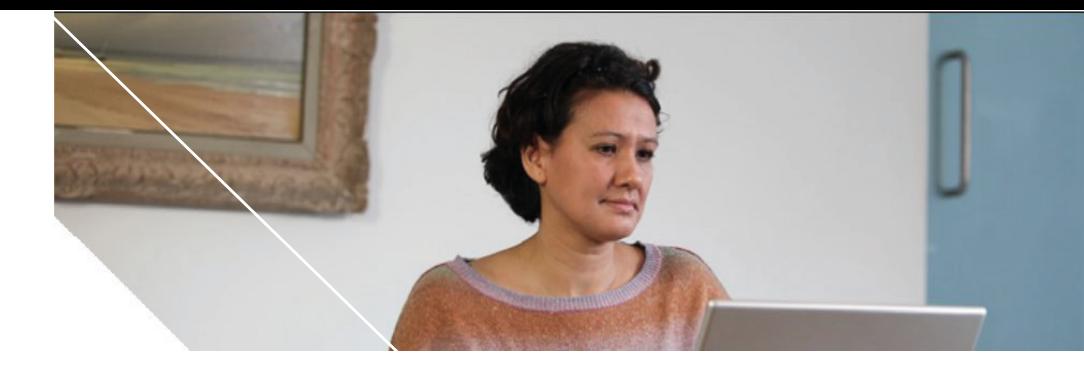

# **Medewerkers**

Medewerker werkgever: namens een schoolbestuur voor meerdere scholen

## Wat doet een medewerker werkgever?

Deze medewerker maakt vacatures aan voor het gehele schoolbestuur, kan sollicitaties inzien en zelf kandidaten zoeken. Ook onderhoudt de medewerker de algemene informatie over de scholen die op de Onderwijsvacaturebank staat en wijst contactpersonen aan.

## Hoe word ik medewerker werkgever?

Uw werkgever heeft u aangewezen als medewerker werkgever. U ontvangt een e-mail met bevestigingslink naar de Onderwijsvacaturebank. Dat e-mailadres is uw gebruikersnaam. U kunt zelf een wachtwoord kiezen en bevestigen.

### Een contactpersoon werkgever aanwijzen

Als medewerker werkgever kunt u één of meerdere contactpersonen invoeren. De namen van de contactpersonen staan vermeld in de vacatures en bij de algemene informatie over de organisatie. Per contactpersoon kunt u bepalen of deze bericht krijgt via e-mail van een sollicitatie. Als u als medewerker zelf berichten van sollicitaties wilt ontvangen, dan kunt u uzelf contactpersoon maken.

- Ga in het menu naar Contactpersonen en klik onderaan op 'Voeg contactpersoontoe'
- Vul de velden in.
- Vink aan of de contactpersoon wel of geen berichten over sollicitaties mag ontvangen en klik op opslaan.

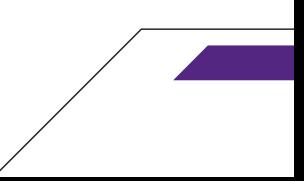

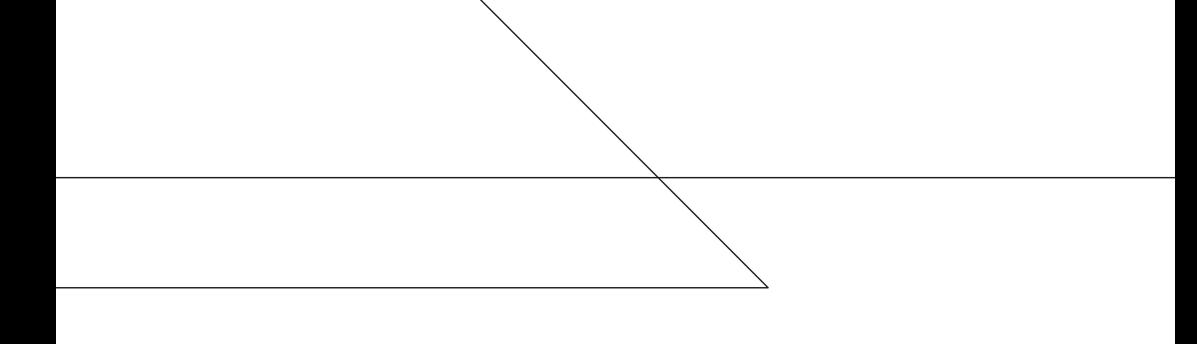

## Medewerker school: namens één school

### Wat doet een medewerker school?

Deze medewerker maakt vacatures aan voor een school, kan sollicitaties inzien en zelf kandidaten zoeken. Ook onderhoudt de medewerker de algemene informatie over de school die op de Onderwijsvacaturebank staat en wijst contactpersonen aan.

### Hoe word ik medewerker school?

Uw werkgever heeft u aangewezen als medewerker school. U ontvangt een e-mail met bevestigingslink naar de Onderwijsvacaturebank. Dat e-mailadres is uw gebruikersnaam. U kunt zelf een wachtwoord kiezen enbevestigen.

### Een contactpersoon aanwijzen

Als medewerker school kunt u één of meerdere contactpersonen invoeren. De namen van de contactpersonen staan vermeld in de vacatures en bij de algemene informatie over de school. Per contactpersoon kunt u bepalen of deze bericht krijgt via e-mail van een sollicitatie. Als u als medewerker zelf berichten van sollicitaties wilt ontvangen, dan kunt u uzelf contactpersoon maken.

- Ga in het menu naar Contactpersonen en klik onderaan op 'Voeg contactpersoon toe'
- Vul de velden in.
- Vink aan of de contactpersoon wel of geen berichten over sollicitaties mag ontvangen en klik op opslaan.

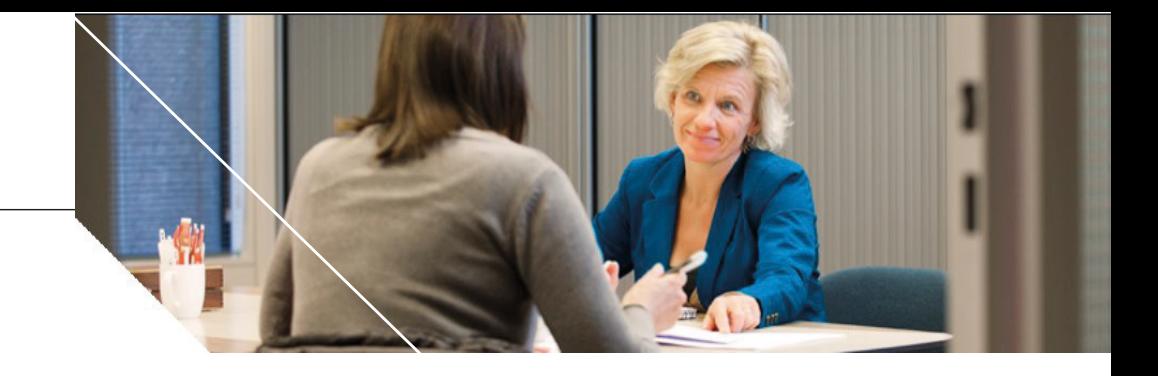

# **Contactpersonen**

Contactpersoon werkgever: namens een schoolbestuur voor meerdere scholen

## Wat doet een contactpersoon werkgever?

De contactpersoon werkgever kan de vacatures van de werkgever inzien en heeft toegang tot de sollicitaties op een vacature. De contactpersoon kan ook zelf kandidaten zoeken. De naam van een contactpersoon wordt in de vacatures en de algemene informatie van de scholen vermeld.

### Hoe word ik contactpersoon werkgever?

De medewerker werkgever heeft u aangewezen als contactpersoon werkgever. U ontvangt een e-mail met bevestigingslink naar de Onderwijsvacaturebank. Dat e-mailadres is uw gebruikersnaam. U kunt zelf een wachtwoord kiezen en bevestigen. De medewerker kan u ook berichten over sollicitaties laten ontvangen. U krijgt dan een e-mail met een link zodra een kandidaat een sollicitatie op een vacature heeft ingezonden.

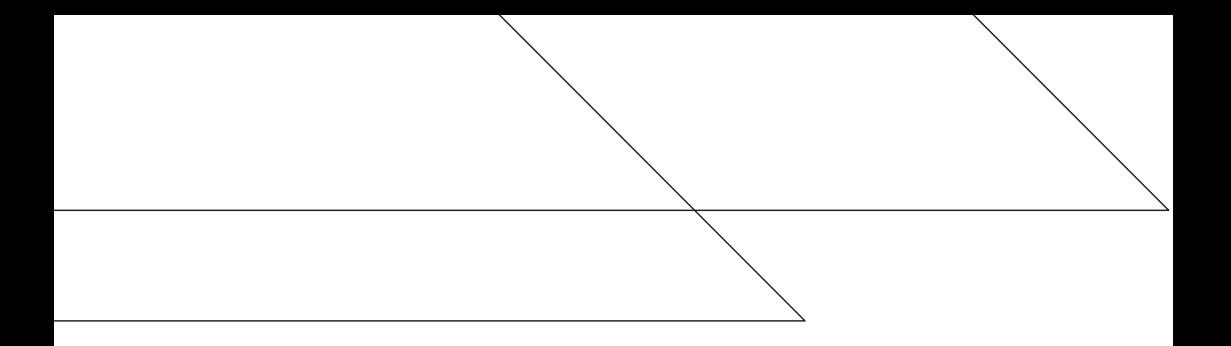

## Contactpersoon school: namens één school

### Wat doet een contactpersoon school?

De contactpersoon kan de vacatures van de school inzien en heeft toegang tot de sollicitaties op een vacature. De contactpersoon kan ook zelf kandidatenzoeken.

De naam van een contactpersoon wordt in de vacatures en de algemene informatie van de school vermeld.

### Hoe word ik contactpersoon school?

Een medewerker heeft u aangewezen als contactpersoon. U ontvangt een e-mail met bevestigingslink naar de Onderwijsvacaturebank. Dat e-mailadres is uw gebruikersnaam. U kunt zelf een wachtwoord kiezen enbevestigen.

De medewerker kan u ook berichten over sollicitaties laten ontvangen. U krijgt dan een e-mail met een link zodra een kandidaat een sollicitatie op een vacature heeft ingezonden.

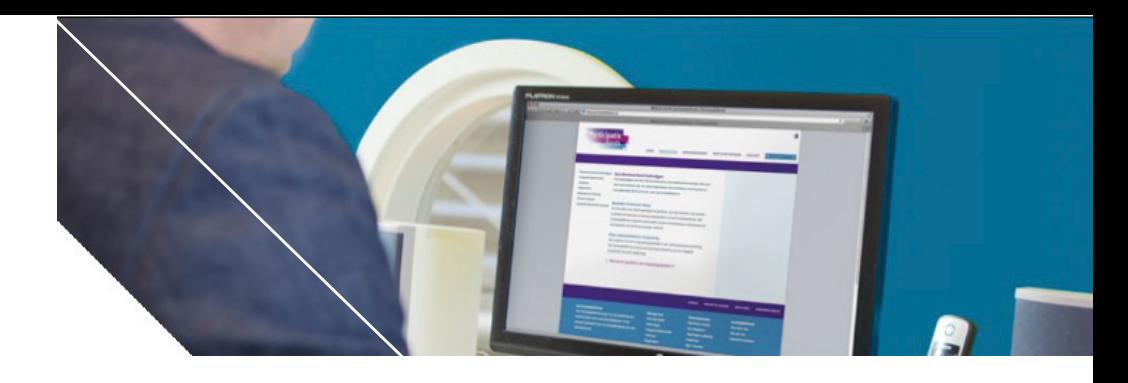

## Vacature plaatsen

- Log in op de Onderwijsvacaturebank.
- Selecteer het tabblad 'Vacatures'en kies linksonder 'Nieuwe vacature toevoegen'.
- Vul alle velden in.
- Kies de start- en einddatum van de publicatie. Als u als startdatum de huidige datum selecteert, is uw vacature direct zichtbaar. De ingangsdatum is de datum vanaf wanneer het dienstverband ingaat.

Er moet altijd één contactpersoon zijn die berichten over sollicitaties kan ontvangen.

# Sollicitaties bekijken

- Log in op de Onderwijsvacaturebank.
- Selecteer het tabblad 'Sollicitaties'.
- Open een van de sollicitaties in de lijst door op de naam te klikken. Uziet alle informatie van de kandidaatinclusief het cv door op de link te klikken.

Zowel medewerkers als contactpersonen kunnen sollicitaties op een vacature inzien.

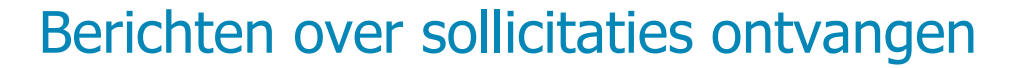

De medewerker kan per contactpersoon instellen of die bericht via e-mail krijgt van nieuwe sollicitaties van kandidaten in de Onderwijsvacaturebank. Er moet altijd één persoon zijn die berichten over sollicitaties op een vacature kan ontvangen.

## Kandidaten zoeken

### Optie 1: vrij zoeken

- Log in op de Onderwijsvacaturebank.
- Klik op het tabblad 'Kandidaten zoeken'. U kunt verschillende kenmerkenselecteren.Hoemeerkenmerkenuselecteert,hoekleiner maar relevanter uw zoekresultaat.

### Optie 2: zoeken via uw vacature

- Log in op de Onderwijsvacaturebank.
- Klikophettabblad'Kandidatenzoeken'.Selecteerinderechterkolom onder 'Zoeken via kenmerken vacatures' uw vacature waarvoor u kandidatenzoekt.Hetsysteemzoektindedatabasenaarkandidaten die zoveel mogelijk matchen met de kenmerken van uwvacature.

### **Participatiefonds www.vfpf.nl**

## **Helpdesk: Arbo Adviescentrum PO** T 070 7575144 **T 088 - 837 30 30**

Op werkdagen van 08.30 tot 17.00 uur

**arbo-advies@vfpf.nl www.onderwijsvacaturebank.nl** De Onderwijsvacaturebank is een initiatief van het Participatiefonds. Alle rechten voorbehouden aan het Participatiefonds.